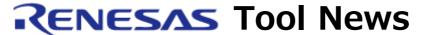

MAEC TOOL NEWS: MAECT-M3T-PD38-030316D

# A Note on Using Emulator Debugger M3T-PD38

Please take note of the following problem in using emulator debugger M3T-PD38 for the 740 family MCUs:

 On displaying the ASM source file name after downloading any object created by IAR Systems' C compiler ICC740

### 1. Versions Concerned

M3T-PD38 V.4.10 Release 1 through V.5.10 Release 1A

#### Note:

The products earlier than the M3T-PD38 V.4.10 Release 1 are not concerned with this problem because they don't support source-level debugging of assembler source files if the object files were created by the ICC740.

# 2. Description

When any object file is downloaded which was created by the ICC740 compiler shown below, no ASM source file name appears in the list of source files displayed in the Source dialog boxes of the Program and Source windows. Accordingly, no ASM source file can be selected among the list of source files to display in the Program and Source windows.

\* C compiler ICC740 contained in IAR Systems' integrated development environment with efficient C/C++ compilers support tool EW740

## Note:

The Source dialog box can be opened by any of the following operations:

- Select [Option] -> [View] -> [Source...] menu.
- Click the View button in the Program or Source window to open the Disp Area dialog box; then click the Source button in this dialog box.
- With the Source Display or MIX Display mode selected, double-click the Line area in the Program or Source window.

## 3. Workaround

This problem can be circumvented by using the problem-fixed DLL file.

So, please replace the DLL file in your product with the above-mentioned one as follows:

- (1) If you are using any of the M3T-PD38 V.4.10 Release 1 through V.5.00 Release 1, upgrade it to the most recent version of the product. The M3T-PD38's most recent version can be downloaded. If you are using either the M3T-PD38 V.5.10 Release 1 or V.5.10 Release 1A, go to step (2).
- (2) Download the problem-fixed DLL file, p38edll.exe (676KB)
- (3) Decompress the downloaded file to obtain the p38edll.dll file (V.1.10.01).
- (4) With the decompressed file, overwrite the old. p38edll.dll file in the folder where the M3T-PD38 resides.
- (5) Confirm the version of the new DLL file.
  - (a) Launch the M3T-PD38.
  - (b) Open the Help menu and select About; then the Version dialog box opens, on which the version of the problem-fixed DLL file will be displayed.
  - (c) Confirm the version is V.1.10.01.

# 4. Schedule of Fixing the Problem

We plan to fix this problem in our next release of the product.

#### [Disclaimer]

The past news contents have been based on information at the time of publication. Now changed or invalid information may be included. The URLs in the Tool News also may be subject to change or become invalid without prior notice.

© 2010-2016 Renesas Electronics Corporation. All rights reserved.